# **オーデオ M ファーストフィット**

この紙面では、フォナック オーデオ M (以下、オーデオ M) のファーストフィットおよび互換性のあるアクセサリーとの設定方法について説明 しています。スマートフォンとのペアリング作業につきましては、端末によって設定方法が異なりますので、使用端末の取扱説明書をご確認 ください。

**セットアップ**

まず初めに、お使いのパソコンにバージョン 6.0.2 以上の Phonak Target をインストールしておきます。(2019 年 7 月現在の最新バージョンは 6.0.2)

# ❖ **Noahlink Wireless(ノアリンクワイヤレス)の設定**

オーデオ M をフィッティングする前に、フィッティングに必要となる接続機器**【ノアリンクワイヤレス】**のセットアップを 行います。設定方法に関する詳細は、別資料『ノアリンクワイヤレスの設定』をご確認ください。

(AirLink2 のアップグレードについては掲載しておりません)

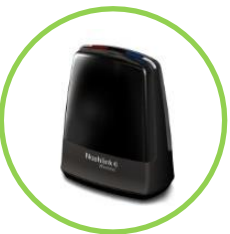

# **1) ノアリンクワイヤレスのドライバーをインストールします**

- a. Phonak Target の中に入っているファイルからインストールします
	- ➢ Phonak Target > support > HIMSA >Noahlink Wireless>【Driver\_NLW\_V.1.1.0.0.exe】
- **2) 同梱されていた USB ケーブルをノアリンクワイヤレスに差し、ケーブルの逆側をパソコンの USB ポートに差します**

## **3) Phonak Target を起動し、ノアリンクワイヤレスの接続状態を確認します**

a. ①**【セットアップ】**>②**【フィッティング機器】**>③**【Noahlink Wireless】**画面にある**橙色**の④**【チェック】**をクリック ➢ 機器が正しく認識されると、【チェック】が**グレー**色に変わり、機器情報が表示されます

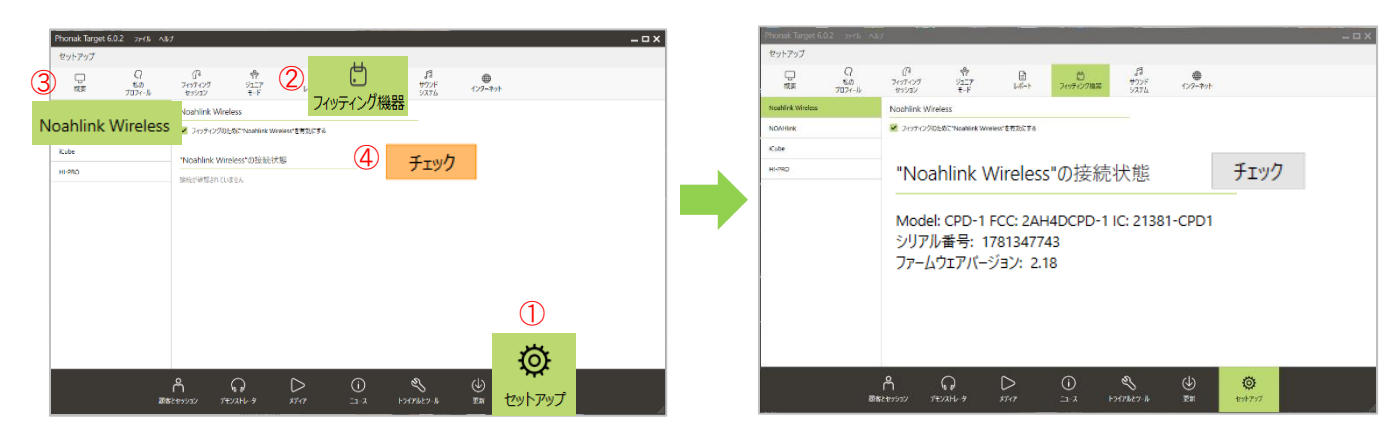

# ※ **ノアリンクワイヤレスのファームウェアバージョンが古い場合はアップデート(更新)してください。**

ノアリンクワイヤレスのバージョンが 2.17 以下の場合、Phonak Target > トライアルとツール > ファームウェアのアップデート > Noahlink Wireless の**【アップデート】**をクリックし、本体のファームウェアバージョンが **2.18** になるようアップデートを行います。 設定方法に関する詳細は、別資料『ノアリンクワイヤレスの設定』をご確認ください

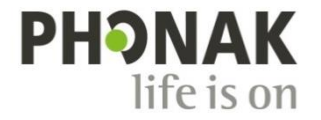

# **フィッティング ファーストフィットの流れ**

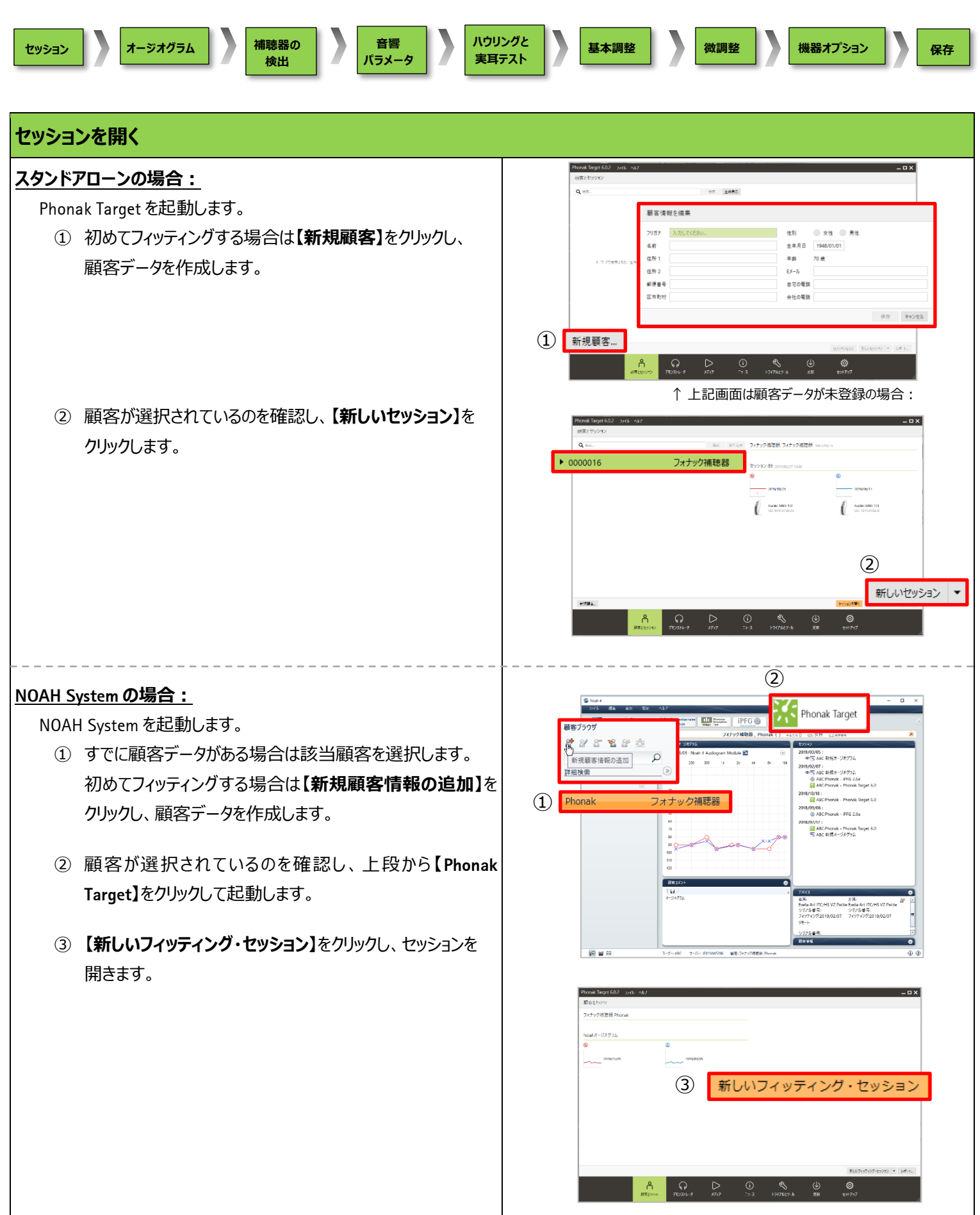

# **オージオグラムを入力**

# **【顧客】**タブ>**【オージオグラム】**画面から聴力レベルを入力します (スタンドアローンの場合)。

➢ NOAH System の場合はオージオグラム入力専用ソフト**【Audiogram Module】**を使い、Target を起動する前に聴力レベルをを入力します。

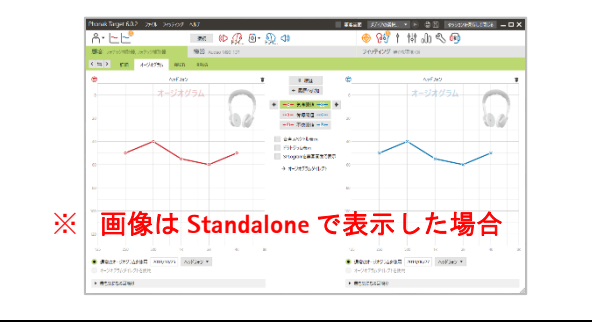

# **補聴器の検出**

接続機器を**【Noahlink Wireless】**に設定します。

➢ リストに該当機器が存在しない場合、セッション外にある**【セットアップ】**> **【フィッティング機器】**>**【Noahlink Wireless】**画面を開き、**【有効にする】** に√を入れます(1ページ目を参照)。

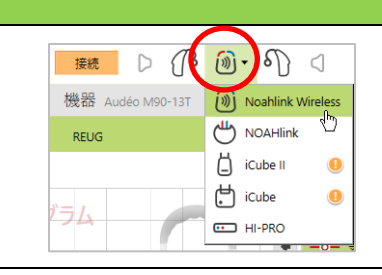

まず、補聴器をペアリングモードにします。

# **【充電タイプの場合】**

初めてペアリングする場合、補聴器をチャージャーケースから取り外すと

自動的に電源オンになって、 ペアリングモードになります。

# **【空気電池タイプの場合】**

初めてペアリングする場合、電池ホルダーを開閉するとペアリングモード になります。

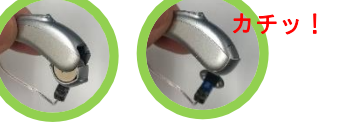

8 回点滅

そして、橙色の · <sub>接続</sub> をクリックして補聴器を検出します。検出でき ない場合は、再度ペアリングモードにしてから再検出してください。

補聴器が検出されたら、使用する左右を正しく選択します。補聴器 の多機能ボタンを押すと、左右が画面上でハイライトされます。

初めて補聴器を接続すると、補聴器の装用経験を選択するプルダウ ンが表示されます。この選択で利得レベル(%)が決定されます。

2 回目以降の接続は、右図のように ①補聴器からのフィッティングを使用 ②新しいフィッティングを作成 どちらか選択する文言が表示されます

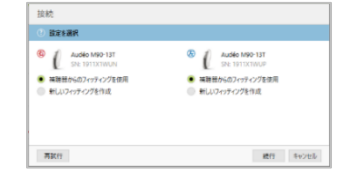

接続に成功したら、**【閉じる】**をクリックしてフィッティングを始めます。

## 例:オーデオ M90-13 の場合

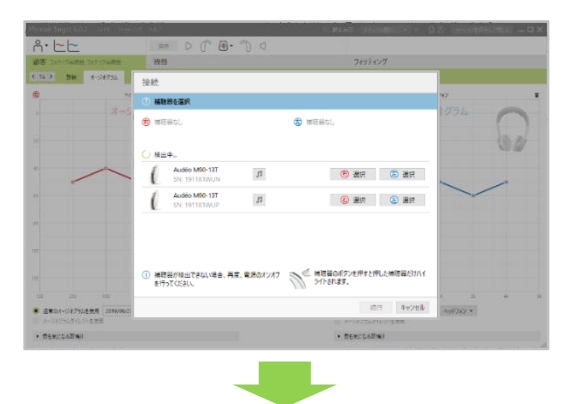

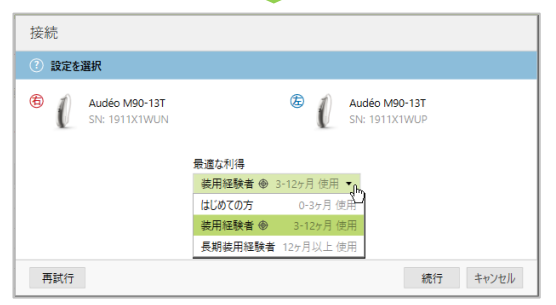

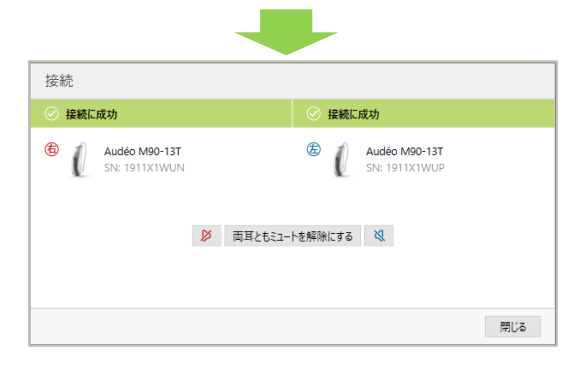

# **音響パラメータ**

補聴器が接続されると、**「機器」**タブ>**【音響パラメータ】**画面に 自動的に移動します。同時に、レシーバチェックも行われます。 自動確認された内容が正しいか確認します。

- ➢ カプラを変更する場合、表示されたレシーバーと実際に使用している レシーバが合致しているか チェック を押して確認します。 (チェックの色:**橙**…未実施、**グレー**…実施済)
- ➢ レシーバチェックで右図のよう なメッセージが表示されたら、 補聴器に取り付けられている レシーバと、音響パラメータ画 面に表示されたレシーバが合 致しているか確認してください。

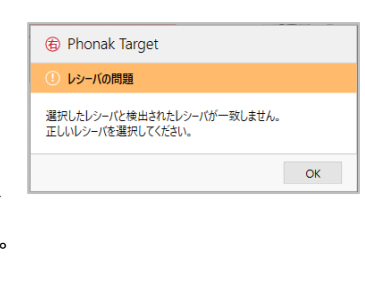

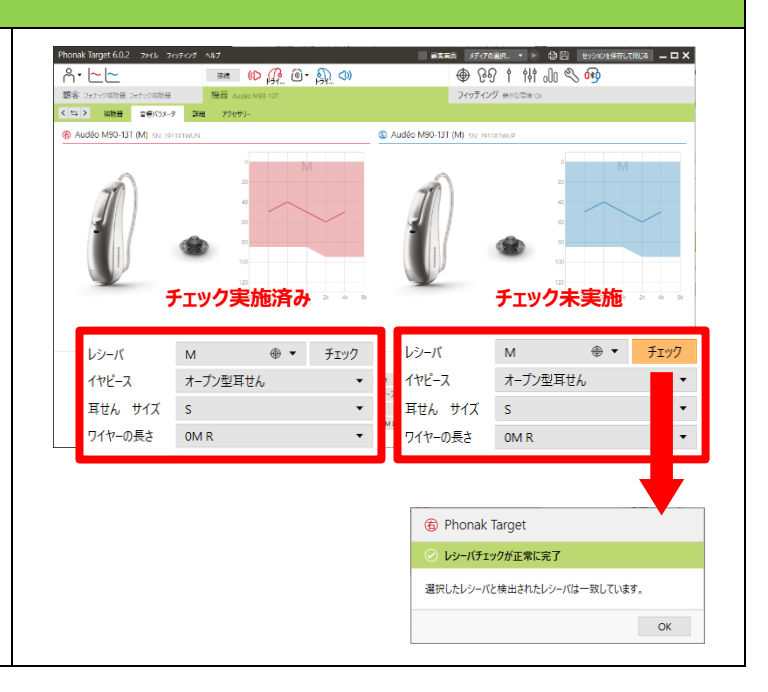

# **ハウリングと実耳テスト**

**【フィッティング】**タブ>**【ハウリングと実耳テスト】**画面に移動し、画面 に表示される <sup>6 両車で開始 を をクリックしてテストを行います。</sup> ➢ このテストを実施することで、ファーストフィットの正確性およびハウリング 抑制の安定性が向上します。

- > 両耳で開始 を選択しても、テストは片耳ずつ順に実施されます。
- ➢ テストに失敗した場合は、再度行うか、画面下にあるホイッスルブロックを "オン"にします。

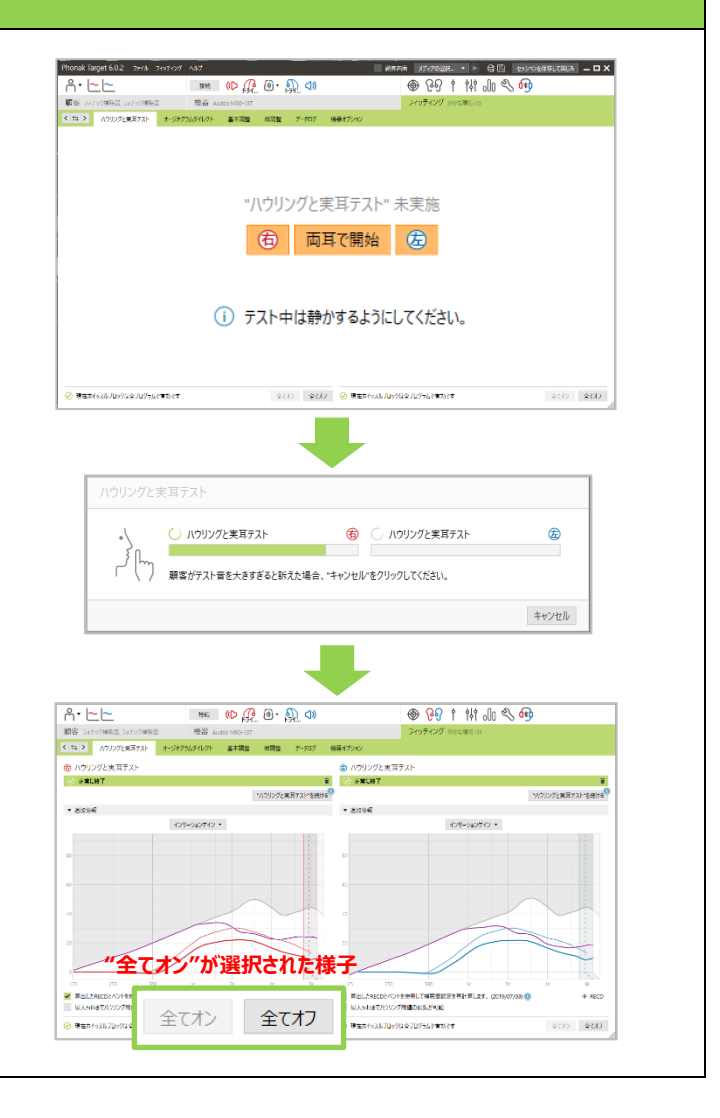

## **基本調整**

# **【フィッティング】**タブ>**【基本調整】**>**【初期フィッティング】>【利得 レベル】**に選択された目標利得を確認します。 (補聴器接続時に選択した装用経験に基づき、自動選択されています)

プルダウン▼から選択して変更することも可能です。

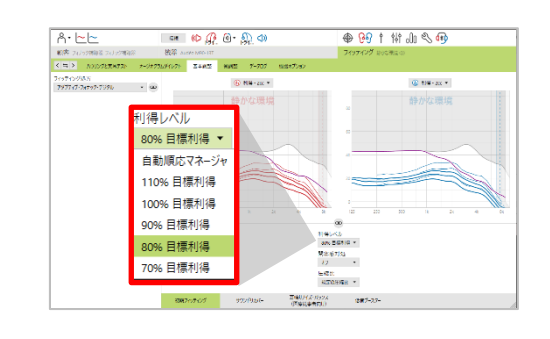

# **ステップ UP ポイント**

#### **<自動順応マネージャ>**

同画面において、使用時間や日数に合わせて利得レベルを徐々に 変えていく**【自動順応マネージャ】**を使用する場合、予め、**【ハウリング と実耳テスト】**を行っておく必要があります。

➢ 利得レベルのプルダウン▼をクリックすると、目標利得と並んで"自動順応 マネージャ"の文言が表示されます。これを選択すると、予め選択された装 用経験に基づき、最初の目標利得が提示されます。

➢

➢ 開始時と終了時の目標利得レベルの変更は をクリックし、プルダウン ▼から選択します。継続期間は 7 日~800 日間から選択できます。

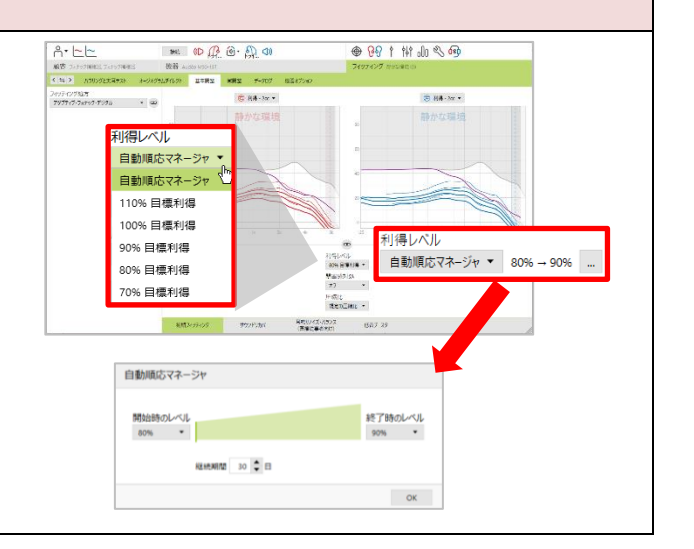

● 891 排 品 名 的

≪ プログラムマネージャ

**左側:プログラムリスト 中央&右側:補聴器の特性**

 $\mathbb{R}^n \otimes \mathbb{R}^n \otimes \mathbb{R}^n \otimes \mathbb{R}^n \otimes \mathbb{R}^n$ 

 $88.7$ 

 $A - - -$ 

 $\frac{1}{2}$ 

、カンプルのファクリストマックス<br>オーセンスの5.30<br>サカな写真<br>新年に最近人はギャラのことば<br>非常に最近人はギャラの決定性<br>本来学での決定性<br>反響する環境での快速性<br>反響する環境での快速性

 $#$ -Febalos s.o メディア 音楽 + マイク AT リーミングプロン<br>| 4 | 通話 + マイク 追加プログラム

ezadnasi.

#### **微調整**

**【フィッティング】**タブ>**【微調整】**>**【利得 & MPO】**画面に移動し、 設定プログラムを確認します。

- ➢ 左側がプログラムリストで、中央と右側が特性です。
- > A オーセンス OS 3.0 下に並んだ複数プログラムは、これら全てを含めて 1 モード として作動します。
- **▶ 「<del>フ</del>ロツラムマネーシッ »」をクリックすると、プログラムの詳細内容を確認できます。**

## **オーデオ M プログラム構成(初期設定)**

全てのプログラムは大きな3つの項目に分かれています:

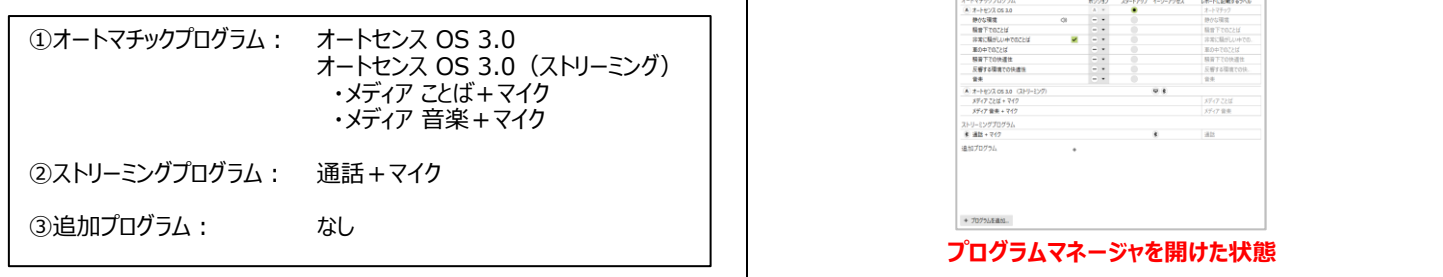

# **ステップ UP ポイント**

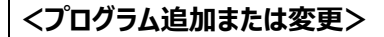

プログラム追加または変更をする場合、 カッチムマネージャ >> をクリックし、 プログラムの詳細画面を開きます。

- > 追加プログラム横にある + をクリックするか、プログラムマネージャ画面 左下にある + カッラムを追加... をクリックし、プログラムを追加すること が可能です。
- ▶ 追加した順に①から番号が割り当てられます。 (④はオートマチック)
- ➢ プログラムの順番変更はポジション列のプルダウンから行います。 (最終的なプログラムの順序は「機器オプション」のイラスト画面横の 説明表示から確認できます)

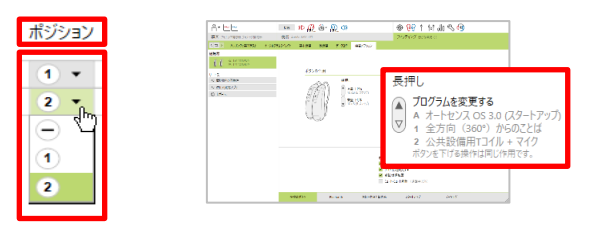

➢ スタートアップに●が付いているプログラムが、電池ホルダーを閉めて 最初に作動するプログラムです。

## **オーデオ M プログラム構成サンプル**

#### **(プログラム追加後)**

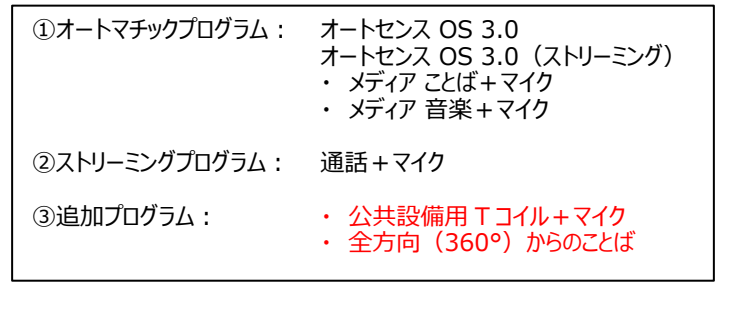

#### **<プログラムオプションの確認>**

各プログラムのサウンドクリーニング機能(ノイズブロックやウインド ブロックなど)を確認する場合、左側のプログラムリストから該当 プログラムをクリックした後、**【プログラムオプション】**画面を開きます。

➢ スライダーを左右に動かして変更します。

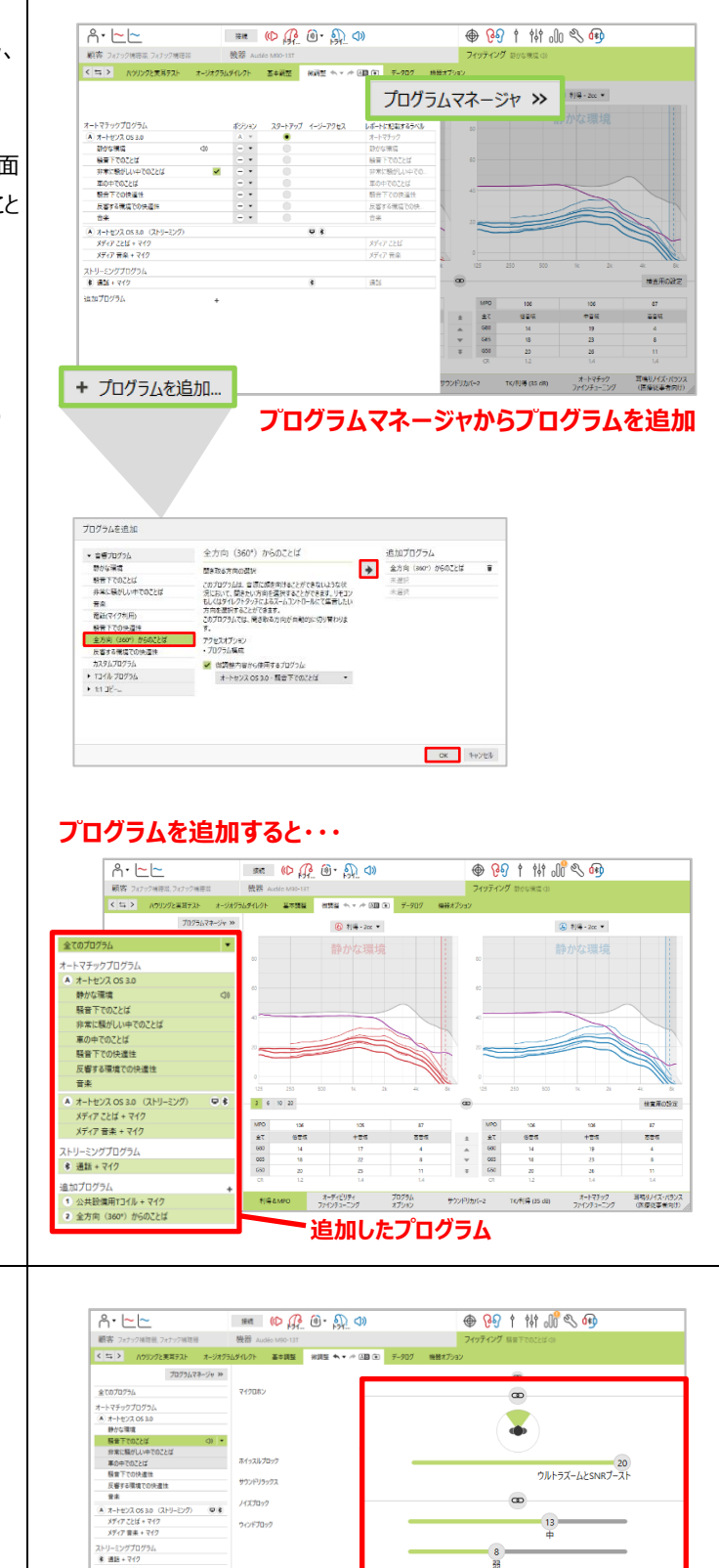

進加プログラム<br>- 1 公共設備用T3イル + マイク<br>- 2 全方向 (360\*) からのことば

+ プログラムを追加...

16

# **機器オプション**

#### **<多機能ボタン>**  $A - - -$ \*\* (4) @ ● ③ → ③ ● 891 # 11:10 % @ .<br>Viz #25 **STER**  $\overline{\langle \rangle}$  in  $\rightarrow$ **【フィッティング】**タブ>**【機器オプション】**>**【多機能ボタン】**画面に ies  $(0<sup>5</sup>$ 移動し、ボタンの作用を確認します。 ポタンの作用 補読器の状態 合 ナ<mark>ビス</mark><br>+3 市話機との在事情 +3 使用可能なアプリ<br>© レポート.. 短押し 長押し<br>- プログラムを変更する<br>- ス オートセンス OS 3.0<br>- マ 4 - ホートセンス OS 3.0 長押し 標準 ▲ 普里上げる<br>10 dB (5 ステップ) ストリーミング 通話 **多機能ボタン(初期設定)** → 音量 下げる<br>■ 10 dB /S ステップ) 初期設定では次のように設定されています: 短押し:ボリュームの上下 ポタンの機能<br><mark>マ</mark> ポリューム<br><mark>マ</mark> ガログラムを変更する<br><mark>マ</mark> ダブレ<del>キ</del>のエート解除 (法クキル)<br>- ミュートスコート解除 (法クキル) -<br>- Bluetockh - お知らせ言と解告音 - スタートアップ - - データログ - 長押し:プログラムを変更する **標準**➢ 「受話/着信拒否」に**✓**を入れることで、補聴器の多機能ボタン ポタンの作用 ついしょ 補聘與の状態 合 短押し 長押し 標準 (下部ボタン)を押して携帯電話からの着信を受けることができます。 ※ITし<br>- プログラムを変更する<br>- A オートセンス OS 3.0 (スタート7<br>- 4 公共設備用Tコイル + マイク<br>- 2 全方向 (360°) からのことは ▲ ストリーミング音量 大<br>10 dB (5 ステップ) "原理量」<br>ストリーミング 音量 小 通話 ※ ここに**✓**が無いと、補聴器で着信を受けることができません。 > 画面右側にある 補聴器の状態 自 からプログラムの作用を確認するこ **ストリーミング** とが可能です(右図参照)。 ポタンの作用 温度 補読器の状態 合 ➢ 左右別に音量を設定することはできません。左右別に音量を変えたい 短押し 長押し 短押し<br>- 通話関始<br>- マーボリント<br>- マーボリント Triastin 標準 ▲ 通話提否/終語<br>→ ボクンをTrisminum ストリーミング 場合は、リモートアプリをご使用ください。 ▲ 電話 音量大\* \*澤清官 小<br>**電話音量 小\***<br>10 dB (5 ステップ) **通話 <Bluetooth>**  $\begin{array}{l} \rho_{1} \sim \rho_{2} \sim \rho_{3} \sim \rho_{4} \sim \rho_{5} \sim \rho_{5} \sim \rho_{6} \sim \rho_{7} \sim \rho_{7} \sim \rho_{$ ● 891 # # 2 4  $(1)$ **【機器オプション】**>**【Bluetooth】**画面で、Bluetooth 受話耳を変更 リービス<br>- 3 電話機との互換!<br>- 3 音楽可能なアリ することが可能です(初期設定は右)。  $\begin{pmatrix} 0 \\ 0 \\ 0 \end{pmatrix} \begin{pmatrix} \frac{1}{2} & \frac{1}{2} & 0 \\ 0 & \frac{1}{2} & 0 \\ 0 & \frac{1}{2} & 0 \end{pmatrix} \begin{pmatrix} 0 \\ 0 \\ 0 \\ 0 \end{pmatrix}$ U 1008037<br>Q Tamixtã<br>W 1008037 BLUETOOTH受信 右 左 右 ĥ. **<お知らせ音と警告音> @ 29 1 11 00 3 @**  $P = \{0, 0\}$   $\{0, 0\}$   $\{0, 0\}$  $A \cdot \Box$ 調査:2の<br>くなり  $(1)$ **【機器オプション】**>**【お知らせ音と警告音】**画面に移動し、補聴器 から提示するビープ音の設定状態を確認します。  $A = 273$  $\begin{picture}(180,10) \put(0,0){\line(1,0){10}} \put(10,0){\line(1,0){10}} \put(10,0){\line(1,0){10}} \put(10,0){\line(1,0){10}} \put(10,0){\line(1,0){10}} \put(10,0){\line(1,0){10}} \put(10,0){\line(1,0){10}} \put(10,0){\line(1,0){10}} \put(10,0){\line(1,0){10}} \put(10,0){\line(1,0){10}} \put(10,0){\line(1,0){10}} \put(10,0){\line($ 音量 ➢ 『**一般的なアラート**』横の をクリックし、『低電圧』を選択すると、 普通  $\sqrt{b_T^2}$ 周波数 非常に小さい  $\frac{1}{\sqrt{2}}$ 中音域 補聴器接続時であれば、補聴器からデモ音が提示されます。  $\beta$ v2<br>Kd 小さい 低電圧  $\begin{picture}(220,20) \put(0,0){\line(1,0){10}} \put(15,0){\line(1,0){10}} \put(15,0){\line(1,0){10}} \put(15,0){\line(1,0){10}} \put(15,0){\line(1,0){10}} \put(15,0){\line(1,0){10}} \put(15,0){\line(1,0){10}} \put(15,0){\line(1,0){10}} \put(15,0){\line(1,0){10}} \put(15,0){\line(1,0){10}} \put(15,0){\line(1,0){10}} \put(15,0){\line($ 低音域 周波宮 普通 ペアリングに成功 補聴器からビープ音を再生します 中音域 ➢ 音量はビープ音の大きさ、周波数はビープ音の高さを示します。 大きい "テレビコネクター"が有効 高音域 トライアル期間の終了 非常に大きい (項目別に設定することはできません)

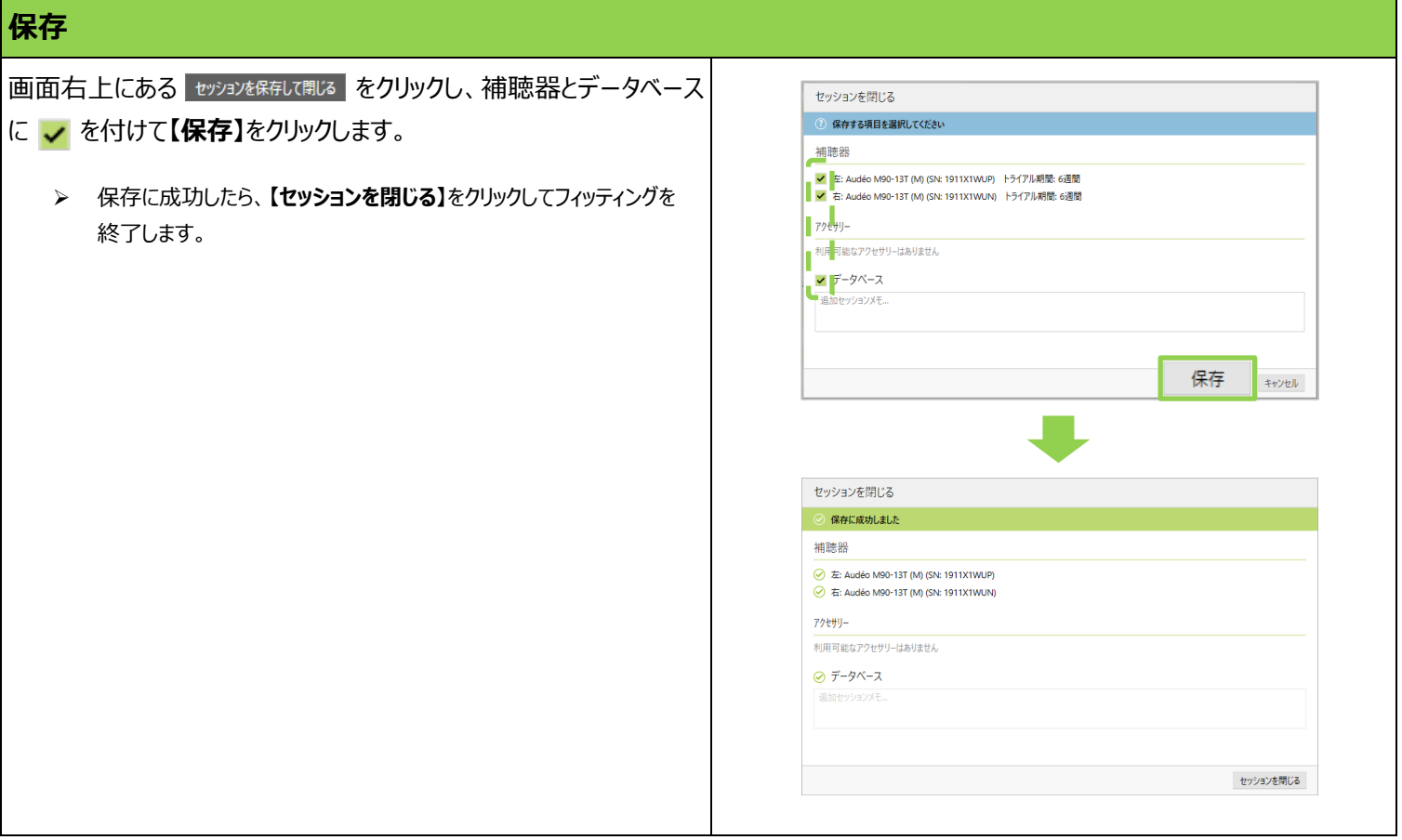

# **フィッティングを行った後は・・**

## **携帯電話との Bluetooth®ペアリング**

初めて補聴器と携帯電話をペアリングする際、予めフィッティングソフトで Bluetooth 受信側に設定した補聴器をペアリングモードにしてから、 お使いのスマートフォンの Bluetooth®画面を開きます。ペアリングモードは、補聴器をチャージャーケースから取り出すか、電池ホルダーを開け 閉めするとなります。設定した受信機側の補聴器 1 台が Bluetooth 画面に検出されます。

#### **【充電タイプの場合】**

初めてペアリングする場合、補聴器をチャージャーケースから取り外すと自動的に電源オンになって、 ペアリングモードになります。

#### **【空気電池タイプの場合】**

初めてペアリングする場合、電池ホルダーを開閉するとペアリングモードになります。

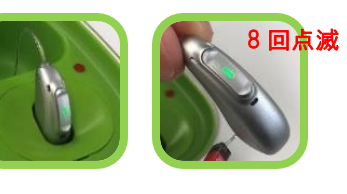

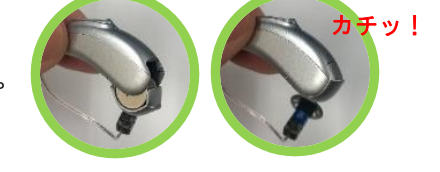

#### **テレビコネクターD とのペアリング**

初めて補聴器とテレビコネクターD をペアリングする際、機器から 1m 以内に補聴器を近づけてテレビコネクターD の接続ボタン (∞) を押し ます。ペアリングが成功すると、補聴器からビープ音が提示されます(詳しくはテレビコネクターD の取扱説明書をご参照ください)。

#### **リモートアプリとのペアリング**

初めて補聴器とリモートアプリをペアリングする際、起動したアプリ内でペアリング作業を行います (詳しくはリモートアプリ クイックガイドをご参 照ください)。